# **Guida rapida**

# **Print**

### **Stampa da un computer**

**Nota:** Per etichette, cartoncini e buste, impostare il tipo e il formato della carta nella stampante prima di stampare il documento.

- **1** Dal documento che si sta tentando di stampare, aprire la finestra di dialogo Stampa.
- **2** Se necessario, regolare le impostazioni.
- **3** Stampare il documento.

### **Stampa da un dispositivo mobile**

#### **Stampa da un dispositivo mobile con AirPrint**

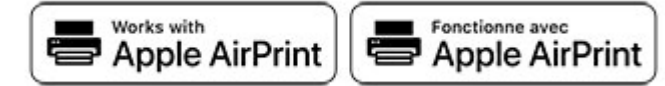

La funzione software AirPrint è una soluzione di stampa mobile che consente di stampare direttamente dai dispositivi su una stampante certificata AirPrint.

#### **Note:**

- **•** Assicurarsi che il dispositivo Apple e la stampante siano collegati alla stessa rete. Se la rete è dotata di più hub wireless, accertarsi che entrambi i dispositivi siano connessi alla stessa subnet.
- **•** Questa applicazione è supportata solo in alcuni dispositivi Apple.
- **1** Da un dispositivo mobile, selezionare un documento da File Manager o avviare un'applicazione compatibile.
- **2** Premere l'icona di condivisione, quindi toccare **Stampa**.
- **3** Selezionare una stampante.

Se necessario, regolare le impostazioni.

**4** Stampare il documento.

### **Stampa da un dispositivo cellulare con Wi**‑**Fi Direct®**

Wi-Fi Direct® è un servizio di stampa che consente di stampare su qualsiasi stampante abilitata per Wi‑Fi Direct.

**Nota:** Accertarsi che il dispositivo cellulare sia connesso alla rete wireless della stampante. Per ulteriori informazioni, vedere ["Connessione di un dispositivo mobile alla stampante" a](#page-5-0) [pagina 6](#page-5-0).

- **1** Dal dispositivo cellulare, aprire un documento oppure selezionarne uno da Gestione file.
- **2** A seconda del dispositivo mobile in uso, effettuare una delle seguenti operazioni:
	- **•** Toccare > **Stampa**.
	- Toccare **| ' | > Stampa**.
	- **•** Toccare **....**> Stampa.
- **3** Selezionare una stampante, quindi, se necessario, modificare le impostazioni.
- **4** Stampare il documento.

### **Stampa di processi riservati e in attesa**

#### **Per gli utenti Windows**

- **1** Con un documento aperto, fare clic su **File** <sup>&</sup>gt;**Stampa**.
- **2** Selezionare una stampante, quindi fare clic su **Proprietà**, **Preferenze**, **Opzioni** o **Impostazioni**.
- **3** Fare clic su **Stampa e mantieni**.
- **4** Selezionare **Usa Stampa e mantieni**, quindi assegnare un nome utente.
- **5** Selezionare il tipo di processo di stampa (riservato, da ripetere, prenotato o di verifica).

Se si seleziona **Riservato**, proteggere il processo di stampa con un numero di identificazione personale (PIN).

- **6** Fare clic su **OK** o su **Stampa**.
- **7** Dalla schermata iniziale della stampante, rilasciare il processo di stampa.
- **•** Per i processi di stampa riservata, toccare **Processi in attesa** > selezionare il proprio nome utente > **Riservato** <sup>&</sup>gt; immettere il PIN > selezionare il processo di stampa > configurare le impostazioni > **Stampa**.
- **•** Per altri processi di stampa, toccare **Processi in attesa** <sup>&</sup>gt; selezionare il proprio nome utente > selezionare il processo di stampa > configurare le impostazioni > **Stampa**.

#### **Per gli utenti Macintosh**

#### **Utilizzo di AirPrint**

- **1** Con un documento aperto, selezionare **File** <sup>&</sup>gt;**Stampa**.
- **2** Selezionare una stampante, quindi dal menu a discesa dopo Orientamento scegliere **Stampa con PIN**.
- **3** Abilitare l'opzione **Stampa con PIN**, quindi immettere un PIN di quattro cifre.
- **4** Fare clic su **Stampa**.
- **5** Dalla schermata iniziale della stampante, rilasciare il processo di stampa. Toccare **Processi in attesa** > selezionare il nome del proprio computer > **Riservato** > immettere il PIN > selezionare il processo di stampa > **Stampa**.

#### **Utilizzo del driver di stampa**

- **1** Con un documento aperto, selezionare **File** <sup>&</sup>gt;**Stampa**.
- **2** Selezionare una stampante, quindi dal menu a discesa dopo Orientamento scegliere **Stampa e mantieni**.
- **3** Scegliere **Stampa riservata**, quindi immettere un PIN di quattro cifre.
- **4** Fare clic su **Stampa**.
- **5** Dalla schermata iniziale della stampante, rilasciare il processo di stampa. Toccare **Processi in attesa** > selezionare il nome del computer > **Riservato** > selezionare il processo di stampa > immettere il PIN > **Stampa**.

# **Manutenzione dellastampante**

## **Sostituzione della cartuccia di toner**

**1** Aprire lo sportello B.

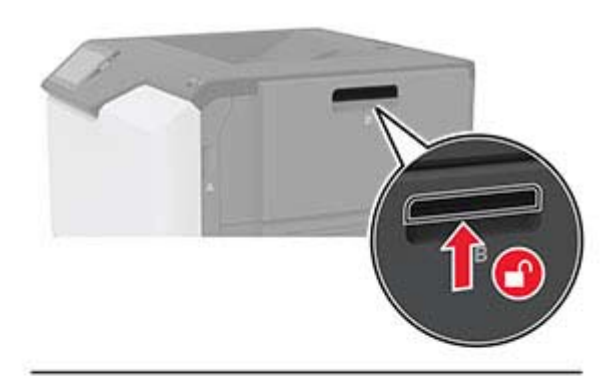

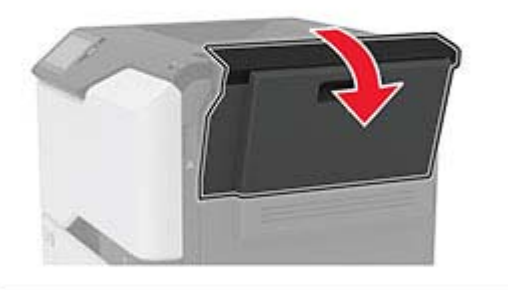

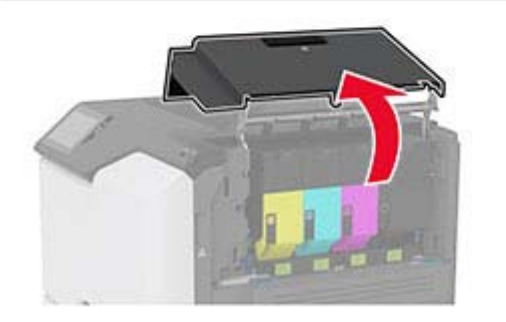

#### **2** Rimuovere la cartuccia di toner usata.

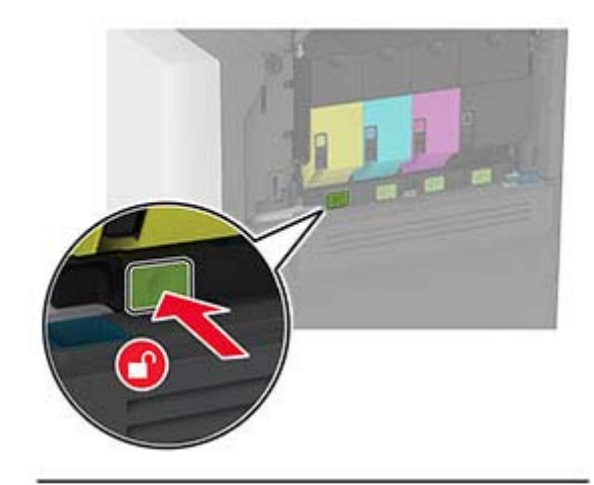

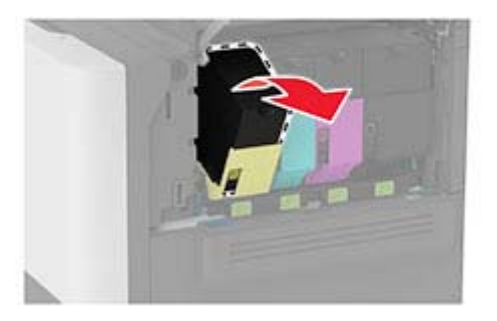

**3** Estrarre la nuova cartuccia di toner dalla confezione.

**4** Inserire la nuova cartuccia di toner.

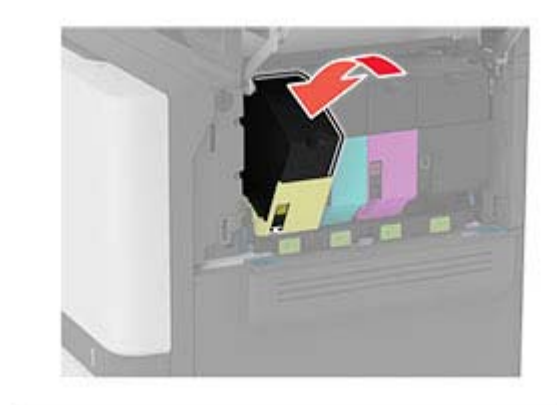

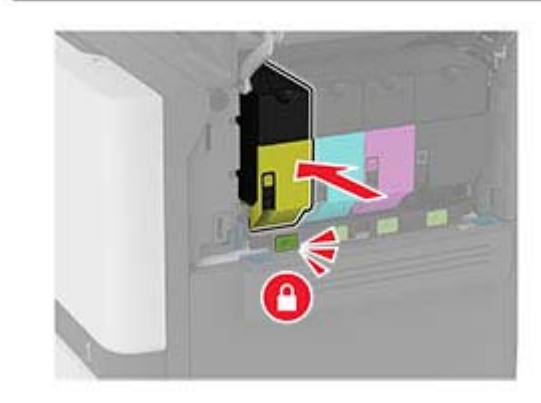

**5** Chiudere lo sportello B.

### **Caricamento dei vassoi**

**ATTENZIONE - PERICOLO DI RIBALTAMENTO:** per **ridurre il rischio di instabilità dell'apparecchiatura, caricare**<br> **Tridurre il rischio di instabilità dell'apparecchiatura, caricare** ogni vassoio separatamente. Tenere tutti i vassoi chiusi per quando necessario.

**1** Rimuovere il vassoio.

**Nota:** per evitare inceppamenti, non rimuovere i vassoi quando la stampante è occupata.

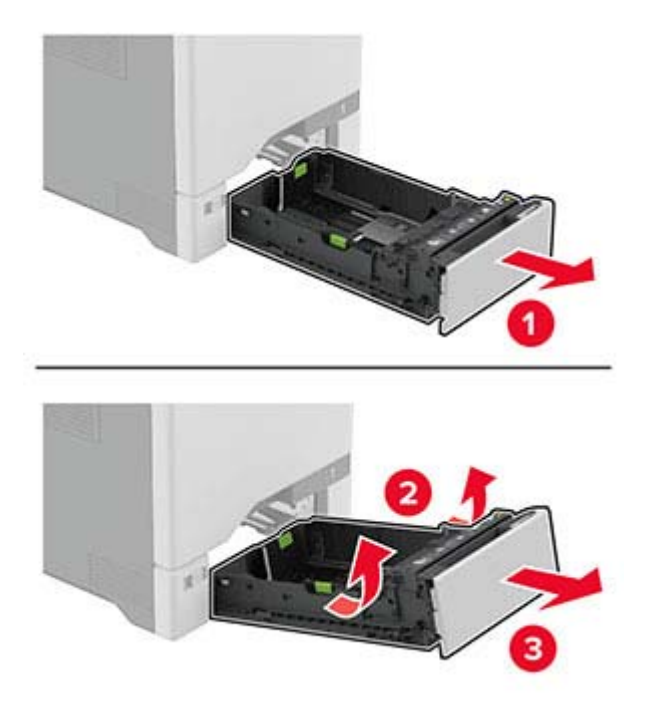

**2** Regolare le guide in modo che corrispondano al formato della carta caricata.

**Nota:** utilizzare gli indicatori nella parte inferiore del vassoio per posizionare le guide.

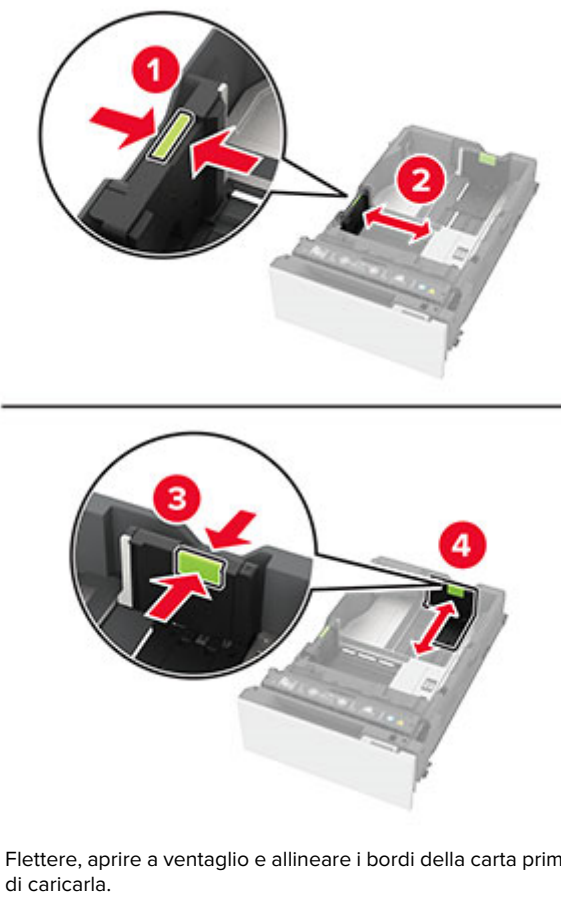

**3** Flettere, aprire a ventaglio e allineare i bordi della carta prima

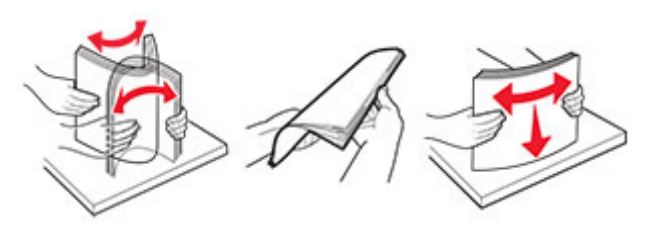

- **4** Caricare la risma di carta con il lato di stampa rivolto verso l'alto.
	- **•** Per la stampa su una facciata, caricare la carta intestata rivolta verso l'alto, con l'intestazione verso la parte anteriore del vassoio.
- **•** Per la stampa fronte/retro, caricare la carta intestata rivolta verso il basso, con l'intestazione verso la parte posteriore del vassoio.
- **•** Non far scivolare la carta nel vassoio.
- **•** Per la carta normale, accertarsi che l'altezza della risma non superi l'indicatore di riempimento carta massimo. Il caricamento eccessivo del vassoio può causare inceppamenti.

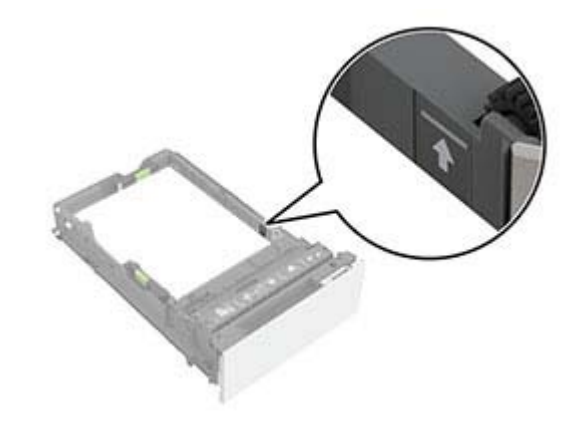

**•** Per le buste e altri supporti speciali, assicurarsi che l'altezza della risma sia al di sotto della linea tratteggiata. Il

caricamento eccessivo del vassoio può causare inceppamenti.

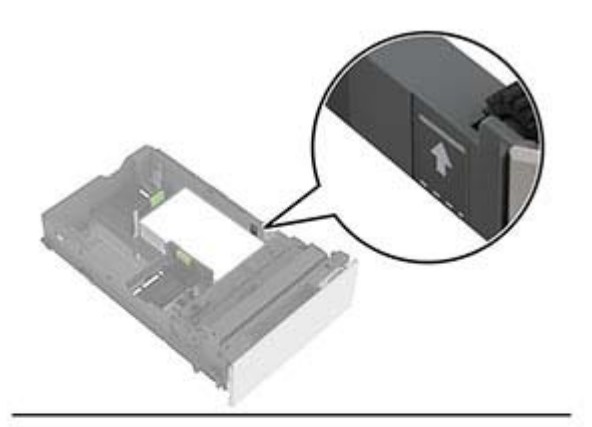

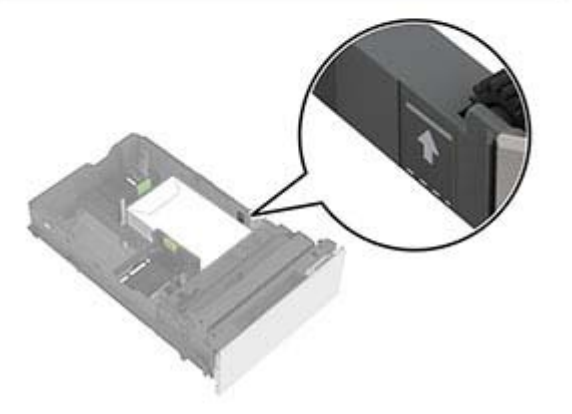

**5** Inserire il vassoio.

Se necessario, impostare il formato e il tipo di carta in base alla carta caricata nel vassoio.

## **Caricamento dell'alimentatoremultiuso**

**1** Aprire l'alimentatore multiuso.

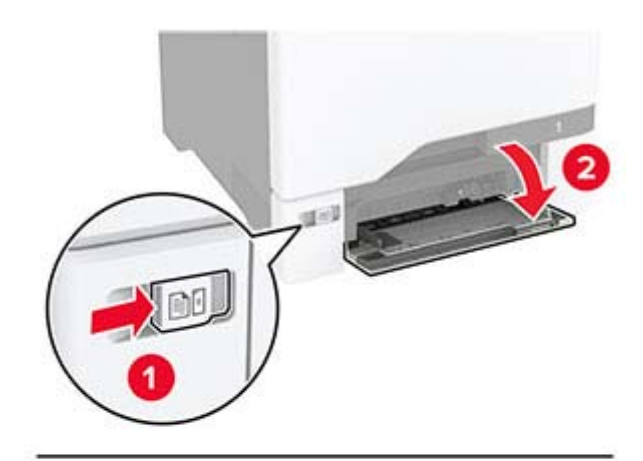

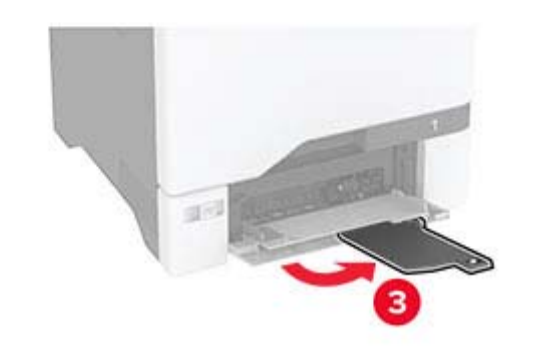

**2** Regolare la guida in base al formato della carta che si sta caricando.

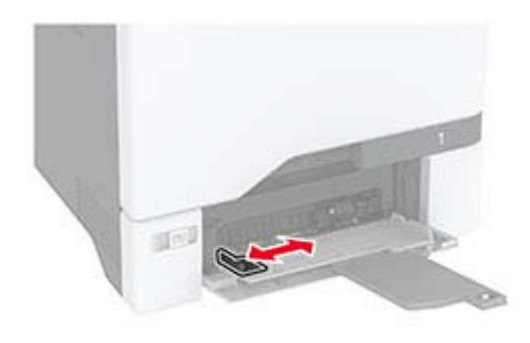

**3** Flettere, aprire a ventaglio e allineare i bordi della carta prima di caricarla.

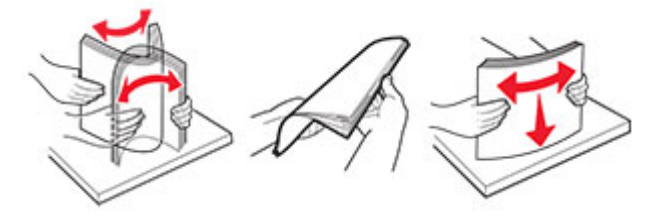

- **4** Caricare la carta.
	- **•** Caricare la carta e il cartoncino con il lato di stampa rivolto verso il basso e inserendo nella stampante il bordo superiore per primo.

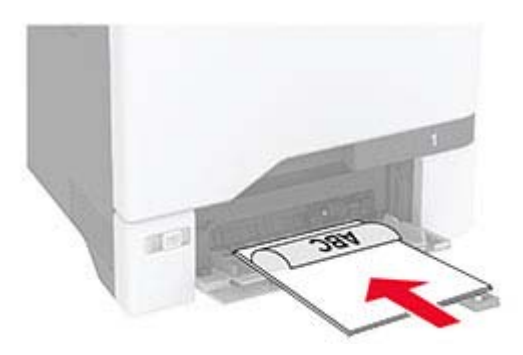

<span id="page-4-0"></span>**•** Caricare la busta con l'aletta rivolta verso l'alto e contro il lato destro della guida della carta. Caricare le buste European inserendo l'aletta per prima nella stampante.

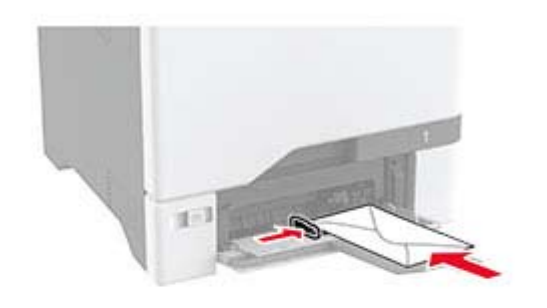

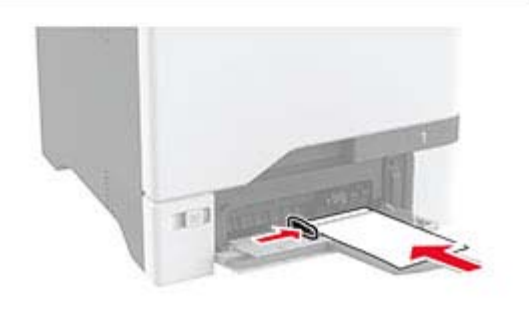

**Attenzione - Possibili danni:** non utilizzare buste confrancobolli, graffette, ganci, finestre, autoadesivi o rivestimenti patinati.

**Nota:** Per evitare problemi di prelievo della carta, assicurarsi che il bordo di entrata della carta o del supporto speciale sia allineato correttamente con la guarnizione di separazione.

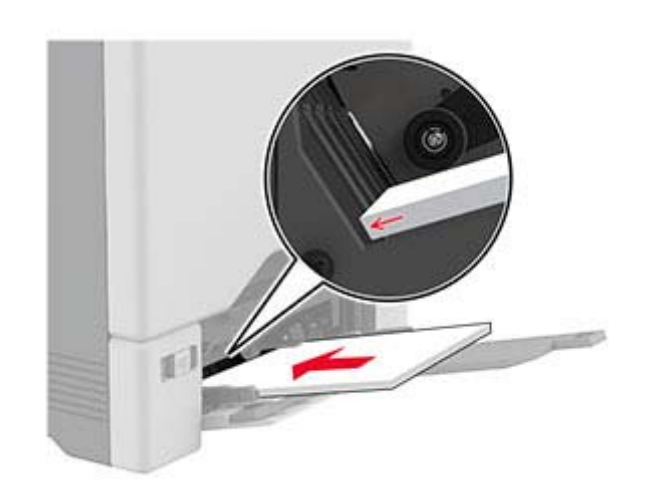

**5** Nel Menu Carta del pannello di controllo, impostare il tipo e il formato carta in modo che corrispondano alla carta caricata nell'alimentatore multiuso.

### **Impostazione del formato e del tipo dei supporti speciali**

I vassoi rilevano automaticamente il formato della carta normale. Per i supporti speciali come le etichette, i cartoncini o le buste, procedere come segue:

- **1** Nella schermata iniziale, toccare **Impostazioni** <sup>&</sup>gt;**Carta** <sup>&</sup>gt; **Configurazione vassoi** <sup>&</sup>gt;**Formato/Tipo carta** > selezionare un'origine carta.
- **2** Impostare il formato e il tipo dei supporti speciali.

### **Aggiornamento del firmware**

Per migliorare le prestazioni della stampante e risolvere i problemi, aggiornare regolarmente il firmware della stampante.

**1** Aprire un browser Web e immettere l'indirizzo IP della stampante nel relativo campo.

#### **Note:**

**•** Visualizzare l'indirizzo IP della stampante nella schermata iniziale della periferica. L'indirizzo IP è composto da quattro serie di numeri separati da punti, ad esempio 123.123.123.123.

- **•** Se si utilizza un proxy, disabilitarlo temporaneamente per caricare correttamente la pagina Web.
- **2** Fare clic su **Impostazioni** <sup>&</sup>gt;**Periferica** <sup>&</sup>gt;**Aggiorna firmware**.
- **3** Effettuare una delle seguenti operazioni:
	- **•** Fare clic su **Verifica disponibilità aggiornamenti** <sup>&</sup>gt; **Accetto, avvia aggiornamento**.
	- **•** Caricare il file flash.
		- **a** Individuare il file flash.
		- **b** Fare clic su **Carica** > **Avvia**.

### **Configurazione di Wi**‑**Fi Direct**

Wi-Fi Direct consente alle periferiche wireless di connettersi direttamente a una stampante compatibile con Wi-Fi Direct senza utilizzare un punto di accesso (router wireless).

Prima di iniziare, accertarsi delle seguenti condizioni:

- **•** Nella stampante è installato un modulo wireless.
- **•** Adattatore attivo è impostato su Automatico. Nella schermata iniziale, toccare **Impostazioni** > **Rete/Porte** > **Panoramica sulla rete** > **Adattatore attivo**.
- **1** Nella schermata iniziale, toccare **Impostazioni** <sup>&</sup>gt;**Rete/Porte** <sup>&</sup>gt; **Wi-Fi Direct**.
- **2** Configurare le impostazioni.
	- **• Abilita Wi**‑**Fi Direct**: consente alla stampante di trasmettere sulla propria rete Wi‑Fi Direct.
	- **• Nome Wi-Fi Direct**: consente di assegnare un nome alla rete Wi‑Fi Direct.
	- **• Password Wi**‑**Fi Direct**: consente di assegnare la password per la negoziazione della protezione wireless quando si utilizza la connessione peer-to-peer.
	- **• Mostra password nella pagina Impostazioni**: consente di visualizzare la password nella Pagina delle impostazioni di rete.
	- **• Accetta automaticamente le richieste del pulsante di comando**: consente alla stampante di accettare automaticamente le richieste di connessione.

**Nota:** l'accettazione automatica delle richieste pulsante di comando non è sicura.

#### **Note:**

**•** Per impostazione predefinita, la password di rete Wi-Fi Direct non è visibile sul display della stampante. Per visualizzare la password, abilitare l'icona di anteprima della password. Nella schermata iniziale toccare **Impostazioni** <sup>&</sup>gt; **Protezione** <sup>&</sup>gt;**Varie** <sup>&</sup>gt;**Abilita visualizzazione password/PIN**. <span id="page-5-0"></span>**•** È possibile visualizzare la password della rete Wi-Fi Direct senza visualizzarla sul display della stampante. Nella schermata iniziale, toccare **Impostazioni** <sup>&</sup>gt;**Rapporti** <sup>&</sup>gt;**Rete** <sup>&</sup>gt; **Pagina delle impostazioni di rete**.

### **Connessione di un dispositivo mobile alla stampante**

Prima di connettere il dispositivo mobile, assicurarsi che la funzione Wi‑Fi Direct sia stata configurata. Per ulteriori informazioni, vedere ["Configurazione di Wi](#page-4-0)‑Fi Direct" a pagina 5.

#### **Connessione tramite Wi**‑**Fi Direct**

**Nota:** Queste istruzioni si applicano solo ai dispositivi mobili Android.

- **1** Dal dispositivo mobile, andare al menu delle impostazioni.
- **2** Abilitare la funzione **Wi**‑**Fi**, quindi toccare **Wi**‑**Fi Direct**.
- **3** Selezionare il nome Wi-Fi Direct della stampante.
- **4** Confermare la connessione sul pannello di controllo della stampante.

#### **Connessione tramite Wi-Fi**

- **1** Dal dispositivo mobile, andare al menu delle impostazioni.
- **2** Toccare **Wi**‑**Fi** e selezionare il nome Wi-Fi Direct della stampante.

**Nota:** la stringa DIRECT-xy (dove x e y sono due caratteri casuali) precede il nome Wi-Fi Direct.

**3** Immettere la password Wi-Fi Direct.

## **Connessione della stampante a una rete Wi-Fi**

Prima di iniziare, accertarsi delle seguenti condizioni:

- **•** Nella stampante è installato un modulo wireless.
- **•** Adattatore attivo è impostato su Automatico. Nella schermata iniziale, toccare **Impostazioni** > **Rete/Porte** > **Panoramica sulla rete** > **Adattatore attivo**.
- **1** Nella schermata iniziale, toccare **Impostazioni** <sup>&</sup>gt;**Rete/Porte** <sup>&</sup>gt; **Wireless** <sup>&</sup>gt;**Configura su pannello stampante** <sup>&</sup>gt;**Scegli rete**.
- **2** Selezionare una rete Wi-Fi e digitare la password.

**Nota:** Per le stampanti predisposte per la rete Wi-Fi, viene visualizzata una richiesta di configurazione della rete Wi-Fi durante l'installazione iniziale.

# **Rimozione degli inceppamenti**

### **Come evitare gli inceppamenti**

#### **Caricare la carta correttamente**

**•** Accertarsi che la carta sia ben distesa nel vassoio.

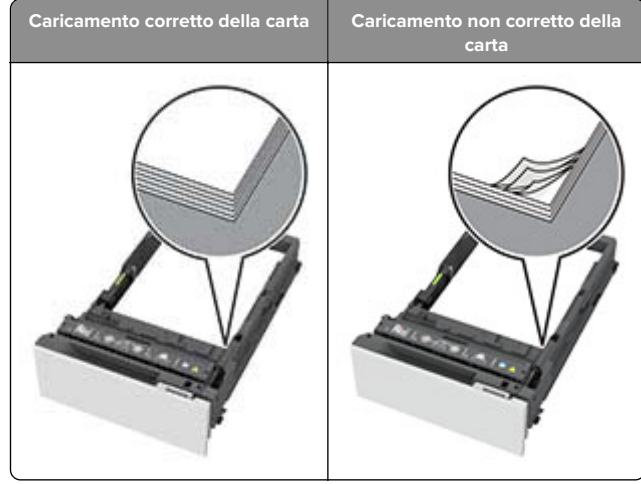

- **•** Non caricare o rimuovere un vassoio durante la stampa.
- **•** Non caricare una quantità eccessiva di carta. Accertarsi che l'altezza della risma non superi l'indicatore di livello massimo della carta.

**•** Non far scivolare la carta nel vassoio. Caricare la carta comemostrato in figura.

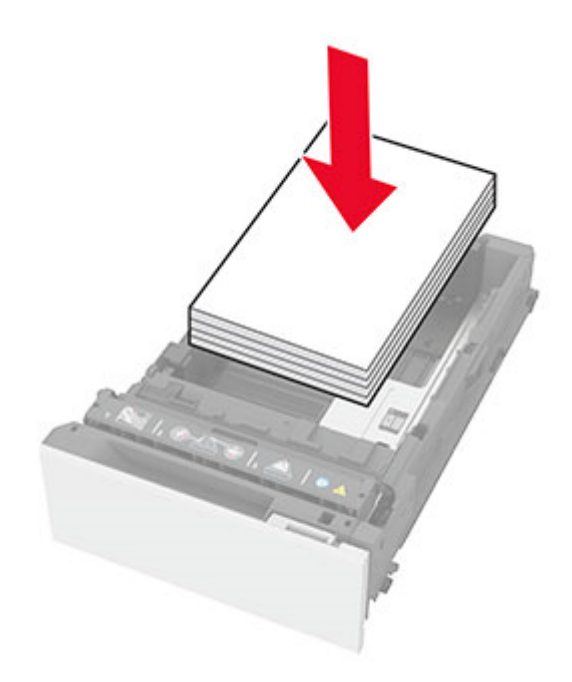

- **•** Assicurarsi che le guide della carta siano posizionate correttamente e che non aderiscano eccessivamente allacarta o alle buste.
- **•** Dopo aver caricato carta, inserire con decisione il vassoio nella stampante.

#### **Utilizzare la carta consigliata**

- **•** Utilizzare solo carta consigliata o supporti speciali.
- **•** Non caricare carta che sia piegata, sgualcita, umida, ripiegata o arricciata.
- **•** Flettere, aprire a ventaglio e allineare i bordi della carta prima di caricarla.

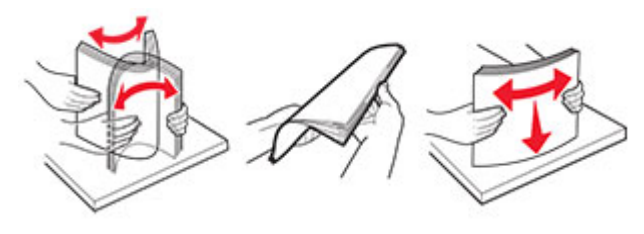

**•** Non utilizzare carta tagliata o rifilata a mano.

- **•** Non mischiare tipi, pesi o dimensioni di supporti diversi nello stesso vassoio.
- **•** Accertarsi che il tipo e il formato della carta siano impostati correttamente sul computer o sul pannello di controllo della stampante.
- **•** Conservare la carta come consigliato dal produttore.

### **Individuazione delle aree diinceppamento**

#### **Note:**

- **•** Quando Assistenza inceppamento è impostato su Attivato, una volta rimossa la pagina inceppata, la stampante espelle automaticamente le pagine bianche o le pagine parzialmente stampate. Verificare se nel risultato di stampa sono presenti pagine vuote.
- **•** Se l'opzione Rimozione inceppamento è impostata su Attivato o Automatico, le pagine inceppate vengono ristampate.

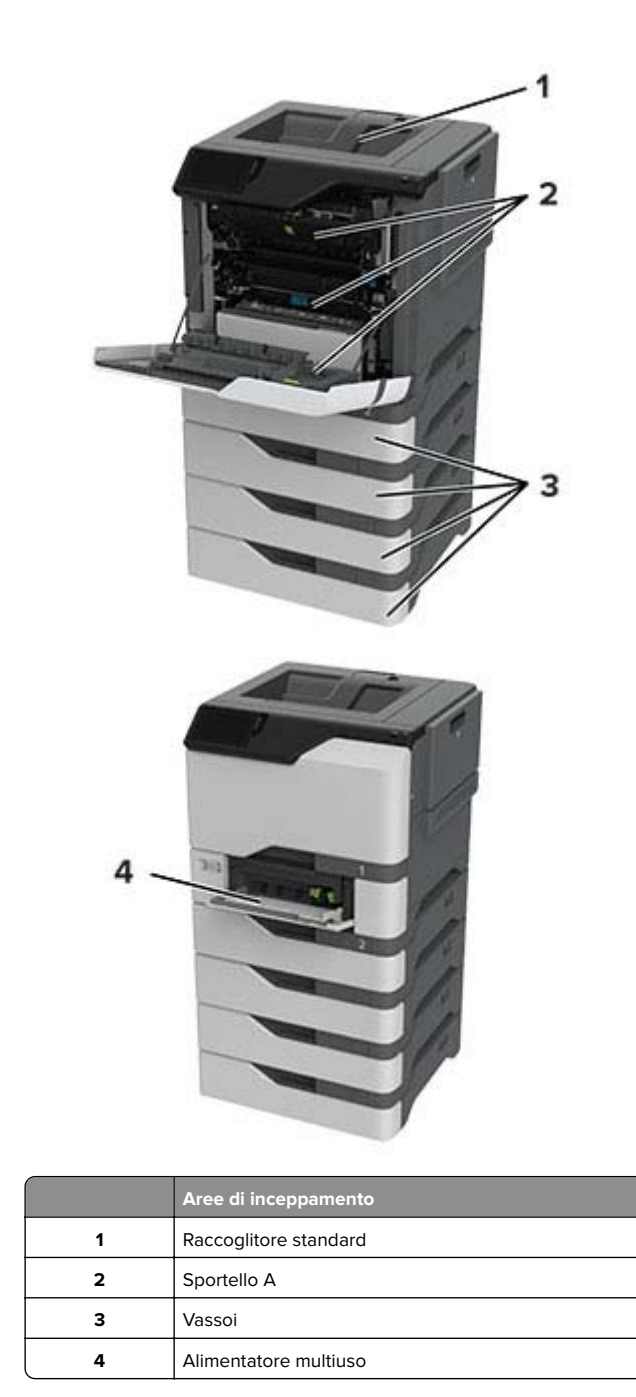

### **Inceppamento della carta nei vassoi**

**1** Rimuovere il vassoio.

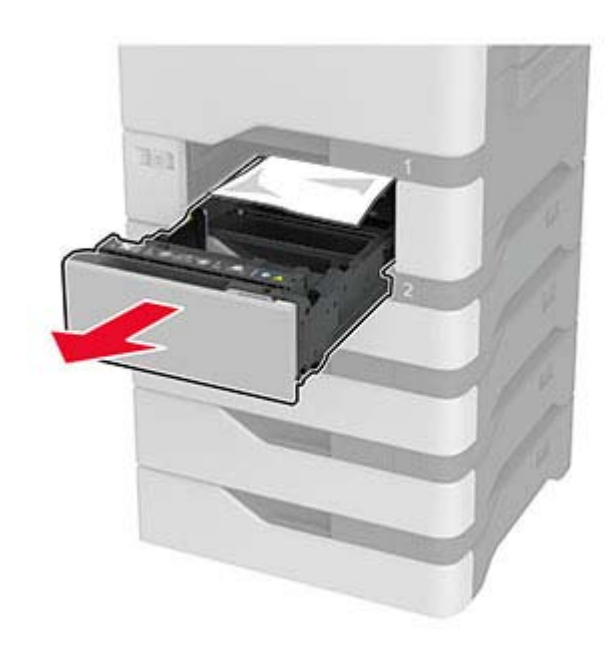

**Attenzione - Possibili danni:** un sensore all'interno del vassoio opzionale viene facilmente danneggiato dall'elettricità statica. Prima di rimuovere la carta inceppata nel vassoio, toccare una superficie metallica.

**2** Rimuovere la carta inceppata.

**Nota:** accertarsi che siano stati rimossi tutti i frammenti di carta.

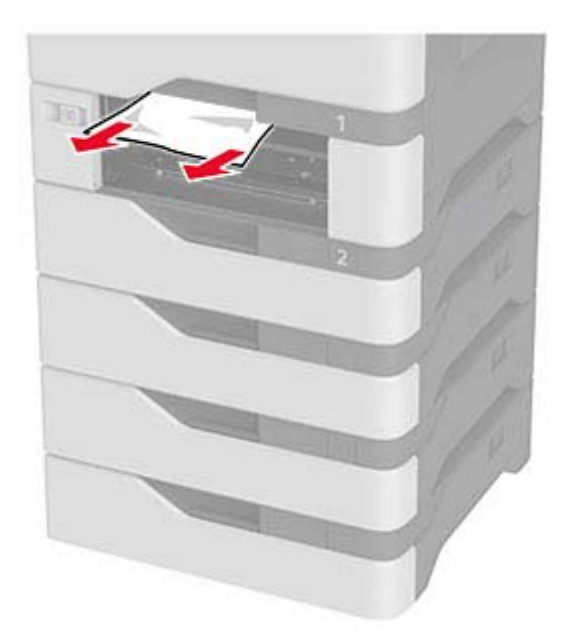

**3** Inserire il vassoio.

### **Inceppamento della carta nell'alimentatore multiuso**

- **1** Rimuovere la carta dall'alimentatore multiuso.
- **2** Estrarre il vassoio.
- **3** Rimuovere la carta inceppata.

**Nota:** accertarsi che siano stati rimossi tutti i frammenti di carta.

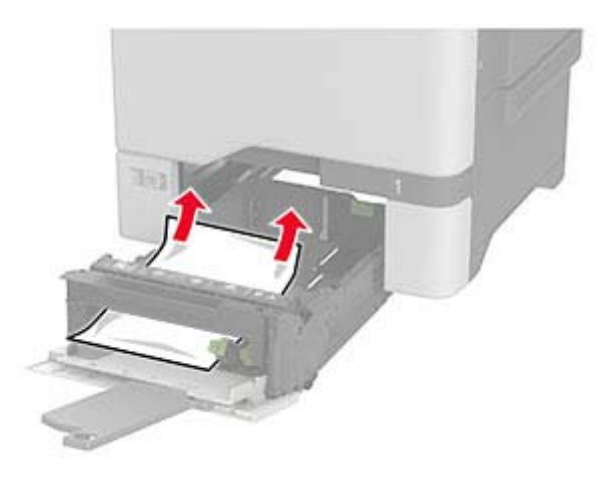

**4** Inserire il vassoio.

# **Inceppamento della carta nel raccoglitore standard**

Rimuovere la carta inceppata.

**Nota:** accertarsi che siano stati rimossi tutti i frammenti di carta.

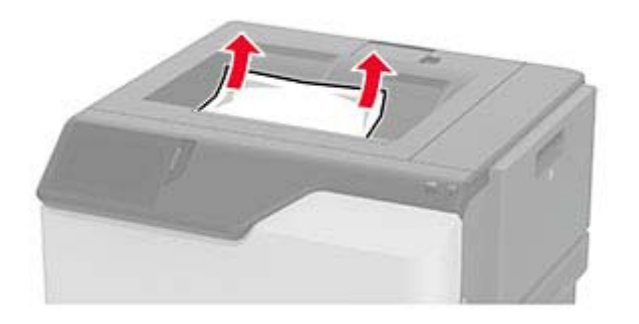

### **Inceppamento carta nello sportello A**

**Inceppamento della carta nell'area del fusore**

**1** Aprire lo sportello A.

**ATTENZIONE - SUPERFICIE CALDA:** l'interno dellastampante potrebbe surriscaldarsi. Per evitare infortuni, lasciare raffreddare la superficie dei componenti prima di toccarla.

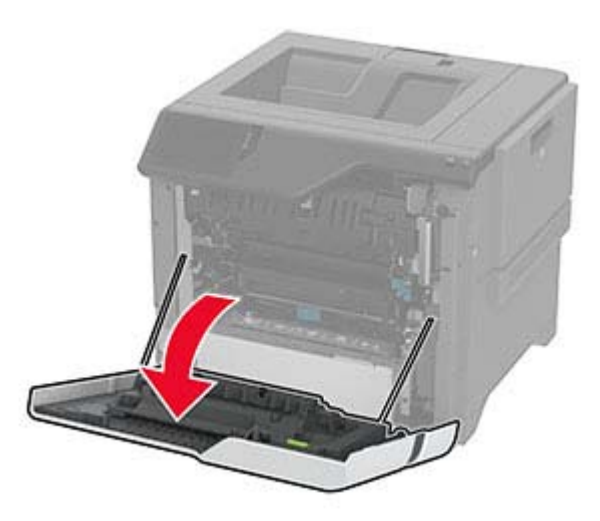

**2** Rimuovere la carta inceppata.

**Nota:** accertarsi che siano stati rimossi tutti i frammenti dicarta.

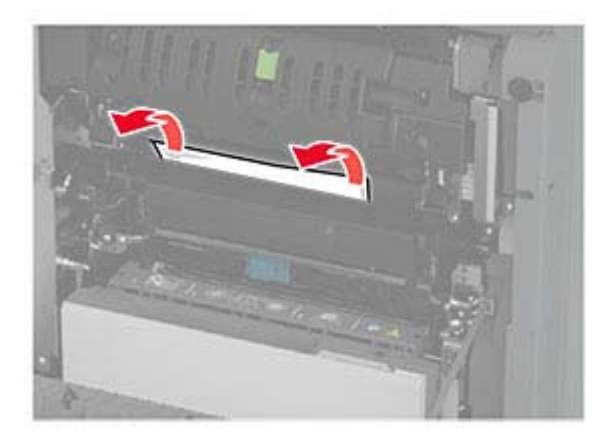

#### **3** Aprire lo sportello A1.

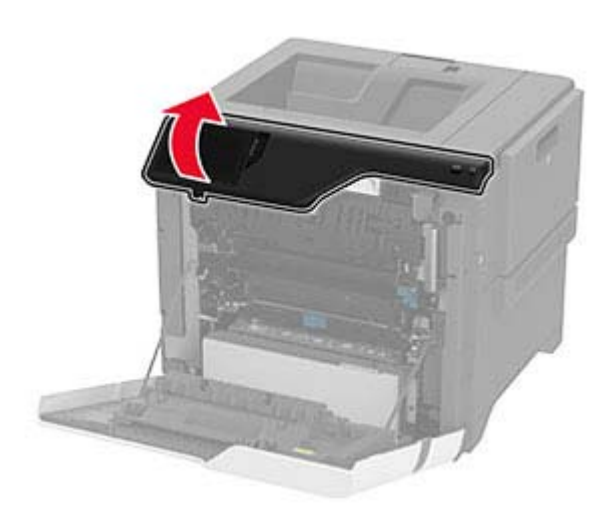

#### **4** Aprire lo sportello di accesso al fusore.

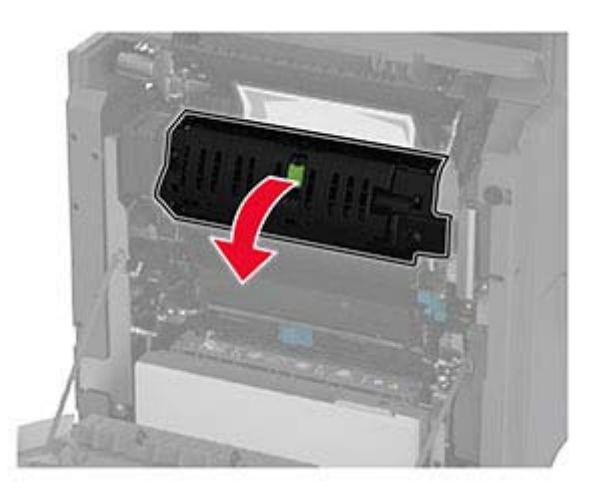

#### **5** Rimuovere la carta inceppata.

**Nota:** accertarsi che siano stati rimossi tutti i frammenti di carta.

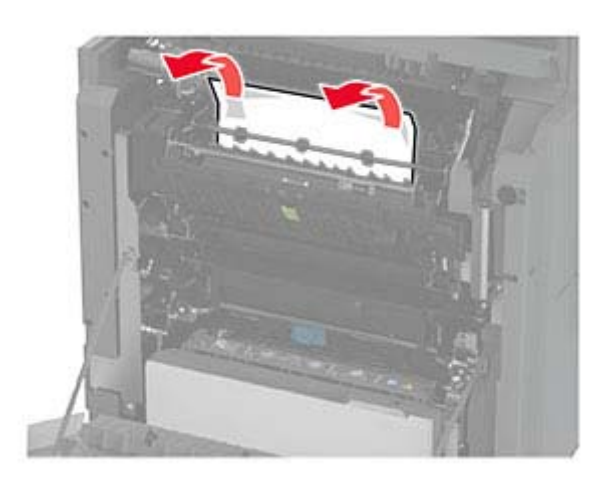

- **6** Chiudere e bloccare lo sportello di accesso del fusore.
- **7** Chiudere lo sportello A1, quindi chiudere lo sportello A.

#### **Inceppamento carta dietro lo sportello A**

**1** Aprire lo sportello A.

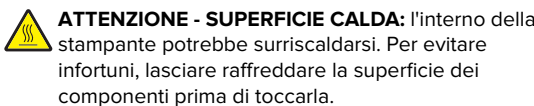

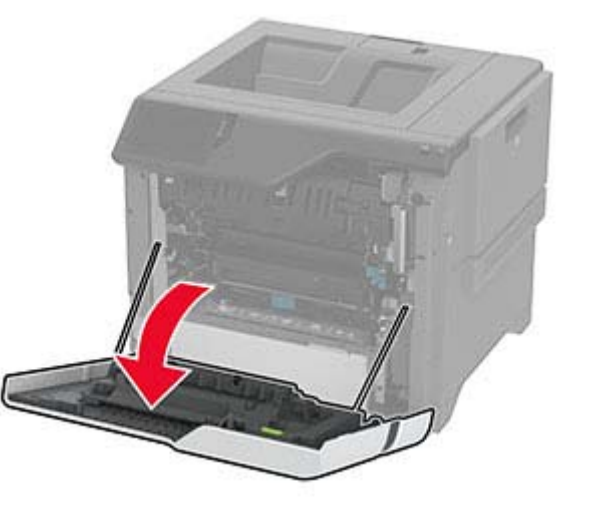

**2** Aprire lo sportello dell'unità di isolamento.

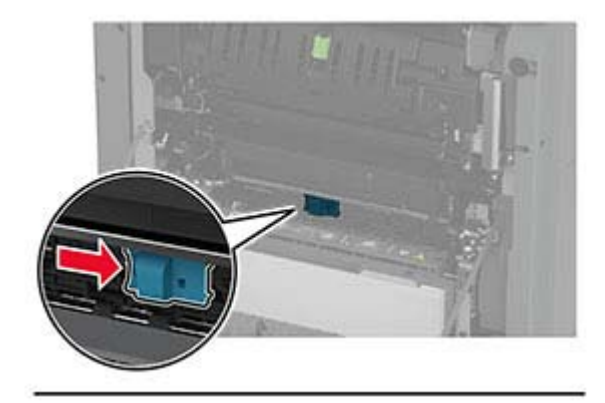

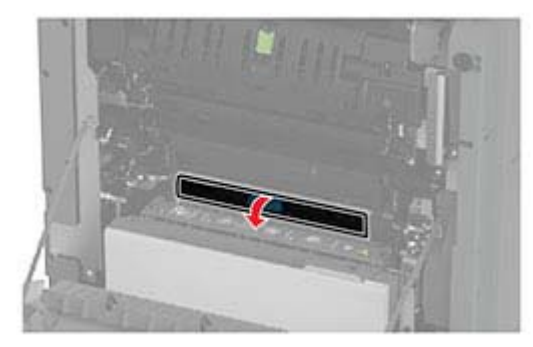

**3** Rimuovere la carta inceppata.

**Nota:** accertarsi che siano stati rimossi tutti i frammenti di carta.

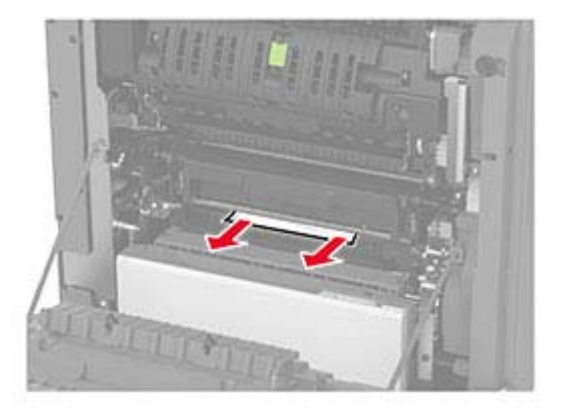

- **4** Chiudere e bloccare lo sportello dell'unità di isolamento.
- **5** Chiudere lo sportello A.

#### **Inceppamento della carta nell'area fronte/retro**

**1** Aprire lo sportello A.

**ATTENZIONE - SUPERFICIE CALDA:** l'interno della  $\sqrt{\frac{m}{m}}$  stampante potrebbe surriscaldarsi. Per evitare infortuni, lasciare raffreddare la superficie dei componenti prima di toccarla.

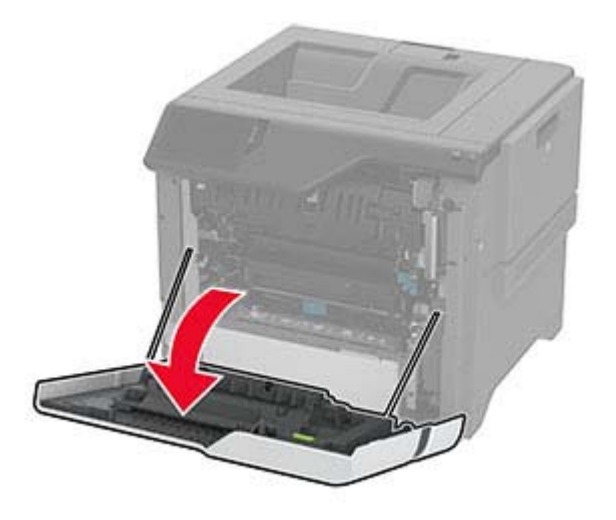

**2** Aprire il coperchio dell'unità fronte/retro.

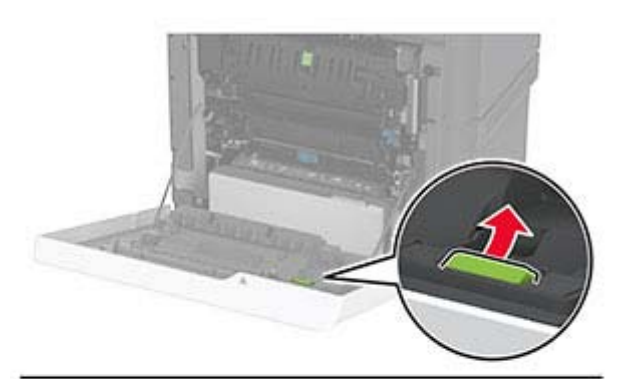

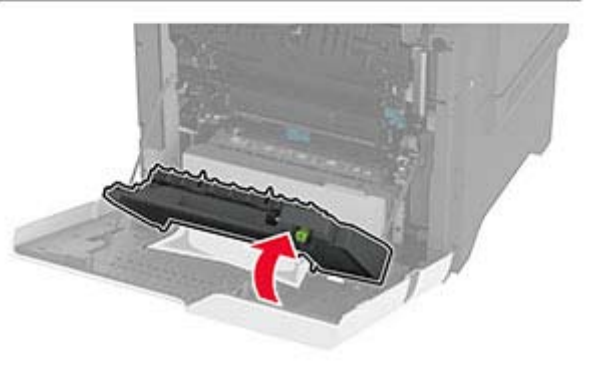

**3** Rimuovere la carta inceppata.

**Nota:** accertarsi che siano stati rimossi tutti i frammenti di carta.

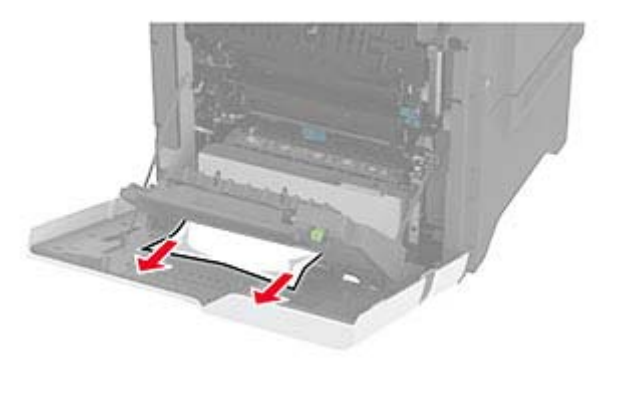

**4** Chiudere il coperchio dell'unità fronte/retro, quindi chiudere lo sportello A.